## Ajouter du son à mon projet

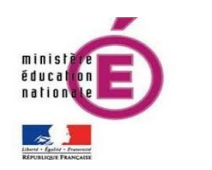

Pour **jouer un son**, j'utilise l'instruction **jouer le son** dans la la catégorie Son.

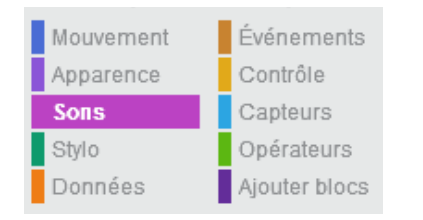

 Je peux **ajouter un nouveau son** en cliquant sur l'onglet Son.

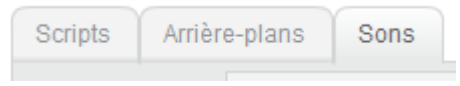

Je peux alors...

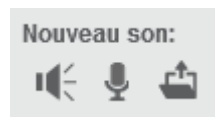

sonore de Scratch **enregistrer un son** à l'aide du micro de l'ordinateur Ų

**choisir un son** dans la bibliothèque

**importer un fichier audio** depuis mon ordinateur

## A TOI DE JOUER !

## **1. Jouer un son**

- Sélectionner le lutin du chat Scratch
- Faire débuter son script par quand est cliqué
- Ajouter l'instruction
- Lancer le programme

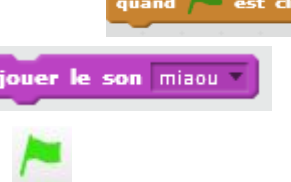

## **2. La bibliothèque**

- Dans le même projet, ajouter à partir de la bibliothèque le lutin d'un cheval
- Choisir le son « horse » dans la bibliothèque sonore

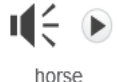

• Écris le script qui fera hennir le cheval au lancement du programme

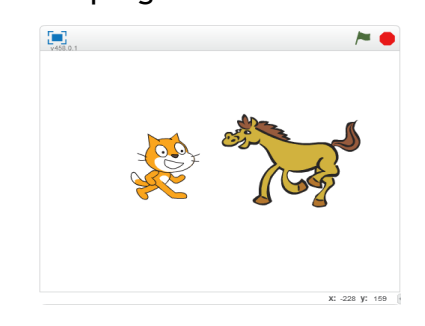